# SEIKA6

## **Braille Display**

**User Manual** Version 1.42

Feb. 2016

#### **Voorwoord**

Bedankt voor het aanschaffen van de Seika6 brailleleesregel.

De Seika6 is een draagbaar Braille-scherm met 40 cellen en een geïntegreerd braille-toetsenbord.

Lees deze gebruikershandleiding voordat u de Seika6 gebruikt.

Als u nog vragen heeft over het gebruik van de Seika6, neem dan contact op met de distributeurs via e-mail, brief, fax of telefoon.

#### **Wat is er nieuw?**

1. Krijg meer informatie over de Seika6-status door op Spatie + Backspace + Enter + i (2-4-7-8 + Spatiebalk) te drukken. Raadpleeg hoofdstuk 2.0.2.

2. Sla als het huidige bewerkingsbestand op in een willekeurige map op de MicroSD-kaart of USBschijf. Raadpleeg hoofdstuk 2.1.5.

3. Kopieer, plak, verwijder het tekstblok of maak het ongedaan wanneer u het bestand bewerkt. Raadpleeg hoofdstuk 2.1.13 tot 2.1.18.

4. Download de huidige locatie bij het lezen of bewerken van de tekst door op Spatie + = te drukken (1-2-3-4-5-6 + Spatiebalk).

5. Reset de standaardinstelling door te drukken op Spatie + r (1-2-3-5 + Spatie) in het menu Hulpmiddelen.

6. Bestandszoekopdracht in de boomstructuur. Zie hoofdstuk 2.2.5 tot 2.2.7

7. De map en bestanden worden in alfabetische volgorde weergegeven in de boomstructuur.

8. Nieuwe sneltoetsen in de wetenschappelijke rekenmachine. Raadpleeg hoofdstuk 2.7.2.

9. Snelle verbindingsmethode met iOS, en kortere sneltoets voor correcties Zie hoofdstuk 6.1 en 6.3

10 Voeg de automatische uitschakelfunctie toe. Zie hoofdstuk 1.3

#### **Veiligheidsmaatregelen**

Voor uw eigen veiligheid en om de Seika6 te beschermen tegen onopzettelijke schade, dient u de volgende veiligheidsmaatregelen te lezen en na te leven.

1. De ingangsspanning van de AC-adapter is 100V - 240V en de uitvoer is DC 5V / 1A.

2. Uw Seika6 moet met zorg worden behandeld. Zorg ervoor dat u het apparaat op de juiste manier hanteert. Ook is de Seika6 erg gevoelig voor stof. Zorg ervoor dat u Seika6 uit de buurt van stoffige omgevingen houdt.

3. Houd uw Seika6 uit de buurt van een lange tijd in een gesloten, hoge temperatuuromgeving, zoals in een auto op een warme zomerdag

4. Demonteer de Seika6 niet zelf.

II

#### **Table of Contents**

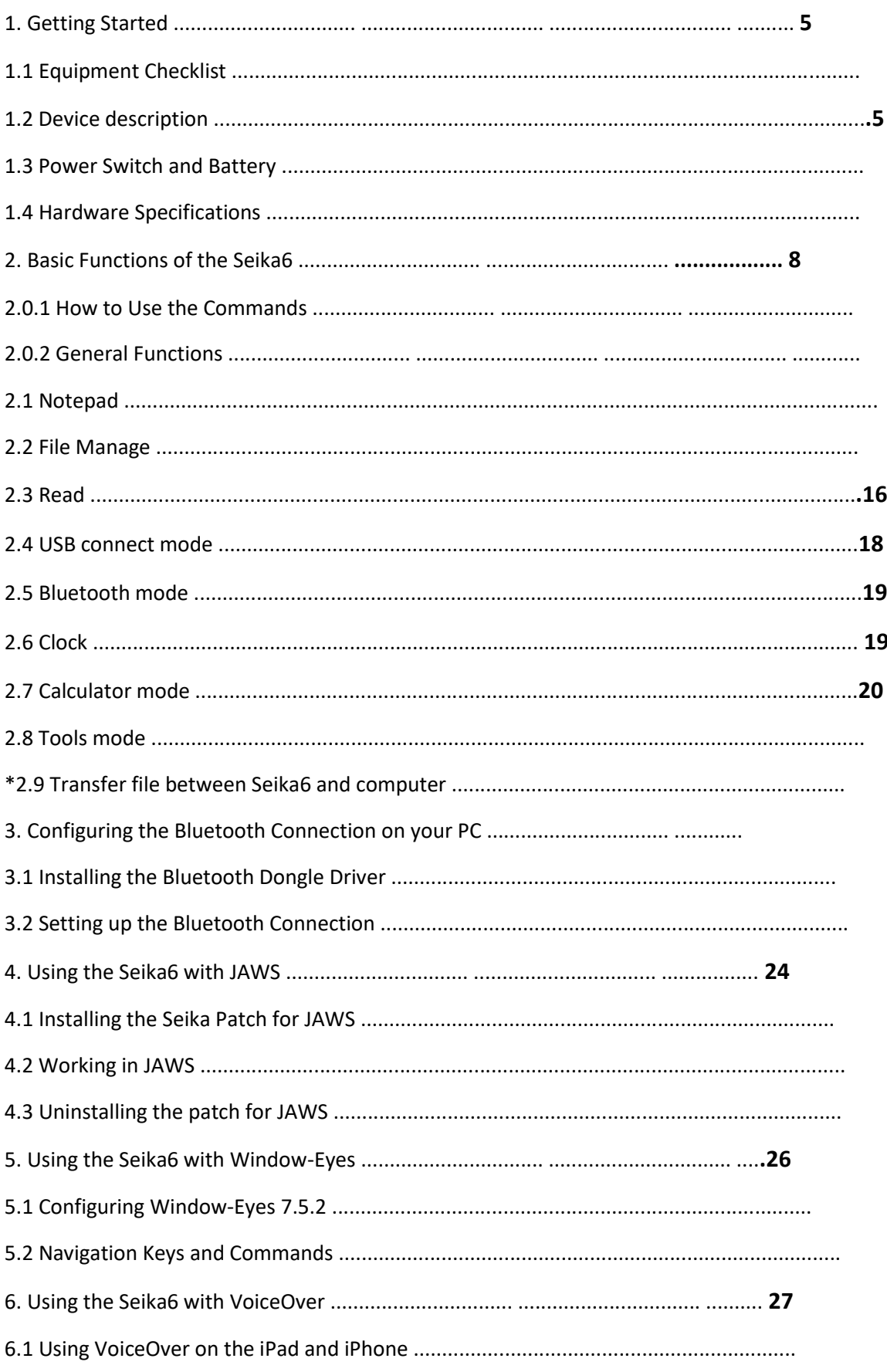

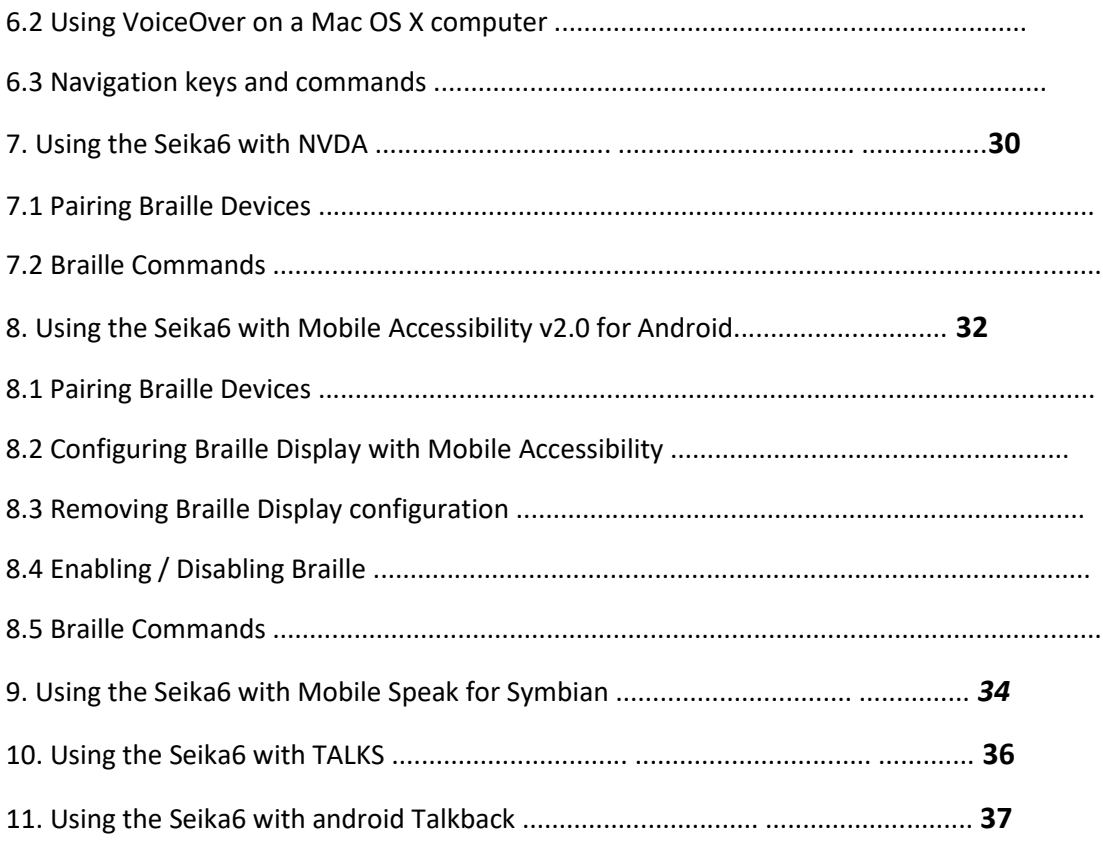

#### **1 Aan de slag**

Welkom bij de Seika6, een innovatief persoonlijk productiviteitssysteem. De Seika6 is een draagbaar brailleleesregel met 40 cellen met een functie voor notetaken en een reeks extra krachtige toepassingen. De Seika6 is compatibel met verschillende populaire schermleesprogramma's die via Bluetooth of USB worden gebruikt met mobiele telefoons, pc's en Apple-apparaten. De Seika6 bevat ook de volgende toepassingen: Kladblok, Bestandsbeheer, Boeklezer, Klok en Rekenmachine.

#### **1.1 Apparatuurchecklist**

Pak uw Seika6 voorzichtig uit. Bewaar de doos en het verpakkingsmateriaal voor toekomstig gebruik. Uw Seika6-pakket bevat de volgende items:

Seika 6 in de lederen draagtas

draagtas met een riem

Voedingsadapter (de uitvoer is 5V / 1A)

**DC-IN-kabel** 

USB-kabel

Micro SD-kaart die vooraf is geïnstalleerd in de Seika 6

**27 USB-schijf** 

Documentatie / driver-CD

Gebruikershandleiding

#### **1.2 Apparaatbeschrijving**

Het totale gewicht van de Seika 6 is 700 g. Met afmetingen van 13 (B) x 4,5 (D) x 1,6 (H) inches.

De Seika6 kan werken via de interne oplaadbare batterij of via de USB-kabel met de AC-adapter.

De Seika6 wordt geleverd in een lederen draagtas. Om de behuizing te openen, tilt u de klep onder de voorkant op en klapt u deze terug.

Plaats de Seika6 op een plat oppervlak met de brailleleesregel naar u toe.

Aan de linkerkant vind je van achteren naar voren:

Een verticaal USB-slot voor de USB-schijf

Een horizontaal slot voor de MicroSD-kaart. De MicroSD-kaart bevindt zich al in de Seika6. Het aansluiten / loskoppelen van de MicroSD-kaart moet zorgvuldig gebeuren. Het microSD-kaartslot heeft een automatische vergrendelingsfunctie - druk gewoon op, en laat het vervolgens los om de kaart te ontgrendelen.

Verwijder de MicroSD-kaart niet terwijl het apparaat werkt. Schakel de Seika6 uit voordat u de MicroSD-kaart verwijdert.

Aan de rechterkant, van achteren naar voren, vindt u:

Een DC-IN-interface

Een USB-interface

Een tuimelschakelaar om de Seika 6 in / uit te schakelen. Om de Seika 6 aan te zetten, drukt u de tuimelschakelaar naar u toe.

Op het bovenste oppervlak van de Seika6 vindt u:

40 vernieuwbare braillecellen (8 dots)

Overeenkomend met de braillecellen, zijn er verhoogde camberruggen door de achterkant van elke cel. Deze knoppen worden de cursorrouteringssleutels genoemd. Ze zijn vooral handig bij het bewerken van een document. In Kladblok, bijvoorbeeld wanneer u op een aanraakcursortoets drukt, gaat de cursor naar die cel. Vervolgens kunt u het in die cel weergegeven teken bewerken. De aanraakcursor kan ook worden gebruikt om een item uit een menu of lijst te selecteren.

 $\mathbb D$  Achter de braillecellen bevinden zich de 8 brailletoetsen, genaamd punttoets 1 t / m 8. Aan de voorzijde van de 40 cellen bevinden zich twee toetsen, Space (toets 9, toets A). Wanneer u typt, moet u uw vingers op deze 9 toetsen plaatsen op de volgende manier: Plaats de wijsvinger, middelvinger, ringvinger en pinkvinger van uw linkerhand op de linker vier knoppen. Plaats vervolgens de wijsvinger, middelvinger, ringvinger en pinkvinger van uw rechterhand op de linker vier knoppen. Plaats tenslotte beide duimen op de spatiebalk. De knop waar je je linkerwijsvinger hebt geplaatst, komt overeen met punt 1 in braille, de knop waarmee je linker middelvinger aan is komt overeen met punt 2, en de knop onder je linkerringvinger komt overeen met punt 3. de knop waarop je pink pink links is wordt geplaatst, is de Backspace-toets (toets 7). De knop onder je rechter wijsvinger komt overeen met punt 4 in braille, de knop onder je rechter middelvinger is punt 5, en de knop waarop je ringvinger wordt geplaatst komt overeen met punt 6 in braille. De knop waarop uw rechter pink is geplaatst, is de Enter-toets (toets 8). En de twee knoppen onder je duimen zijn de spatiebalk.

Aan elke zijde van de brailleleesregel bevinden zich twee stroomlijnvormige toetsen, dit zijn de toetsen, dit zijn de toetsen, dit zijn de toetsen, dit zijn de toetsen, dit zijn de toetsen, dit zijn de toetsen, dit zijn de toetsen, deze zijn de toetsen, dit zijn de linkerknop (LB) en de rechterknop (RB).

Op dezelfde rij als de spatie bevinden zich twee joysticks in vijf richtingen (links, rechts, omhoog, omlaag en in het midden).

n deze handleiding worden ze "LJ" voor de linkerjoystick en "RJ" voor de rechter joystick genoemd.

Aan de voorkant, van links naar rechts, vindt u:

Vier toetsen, de linker twee toetsen en de rechter twee toetsen. Ze hebben dezelfde functie als de linkerknop (LB) en de rechterknop (RB) op het oppervlak

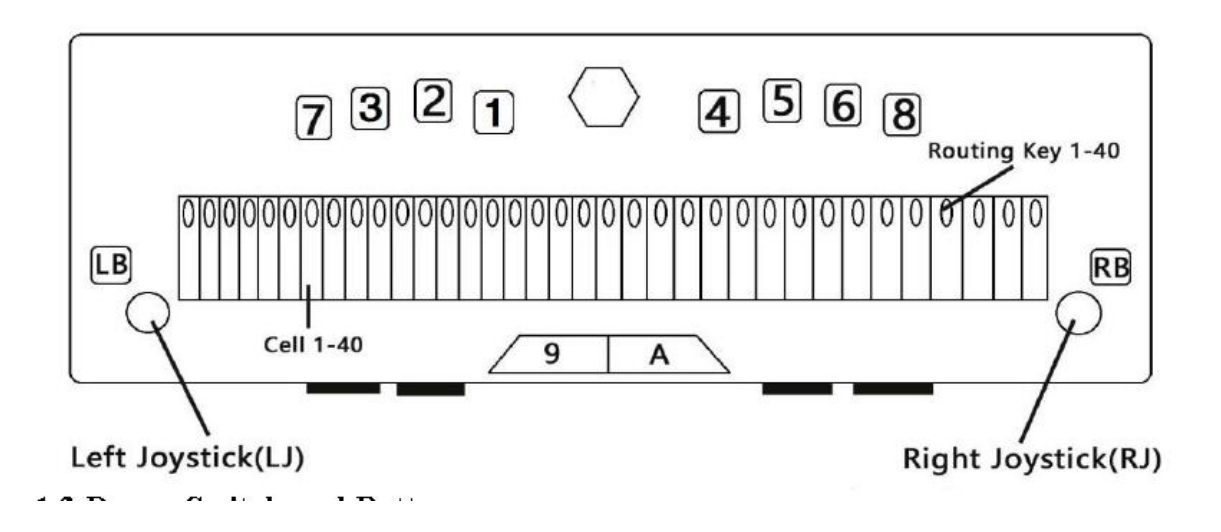

#### **1.3 Stroomschakelaar en batterij**

Terwijl je je hand langs de rechterkant van de behuizing naar achteren beweegt, zul je een tuimelschakelaar vinden omringd door een concaaf rechthoekig frame. Om de Seika6 in te schakelen, drukt u de tuimelschakelaar naar u toe. De Seika6 piept onmiddellijk twee keer en "notepad" verschijnt op de brailleleesregel. Dit is het eerste item in het hoofdmenu. Om de Seika6 uit te zetten, drukt u de tuimelschakelaar van u af.

Als u de Seika6 ongeveer 1 minuut niet gebruikt, gaat hij naar de slaapmodus. Als u op een willekeurige toets drukt, wordt de slaapmodus beëindigd, maar u wordt geadviseerd om de joystick naar links of de joystick naar rechts te drukken. Hiermee wordt voorkomen dat per ongeluk tekens worden ingevoegd in een geopend document. U kunt de wachttijd instellen van 1 minuut tot 30 minuten, zie hoofdstuk 2.8.5 Slaapstand instellen.

Als u de Seika6 ongeveer 1 uur niet gebruikt, wordt het actieve bestand automatisch opgeslagen (het naamloze bestand wordt opgeslagen als "tijdelijke" bestandsnaam in de huidige map) en schakelt uit om energie te besparen, houd er rekening mee dat u NIET KUNT maak het wakker door op de toetsen te drukken behalve Seika6 opnieuw op te starten.

De Seika6 kan werken vanuit de interne oplaadbare batterij of via de netadapter. De tijd dat u de Seika6 vanuit een volledig opgeladen batterij kunt gebruiken, is meestal meer dan 10 uur voordat deze leeg raakt. Activiteiten zoals het gebruik van de USB-schijf of Bluetooth zullen de afvoer van de batterij vergroten.

Wanneer het batterijniveau onder de 15% daalt, geeft de Seika6 het bericht "xx% please charge" en pieptoon weer "Mi-Lai-Do" stelt voor dat u de AC-adapter aansluit. Het stopcontact is de mini-USBaansluiting aan de rechterkant, achter de aan / uit-schakelaar. Sluit het kleinere uiteinde van de USBkabel aan op de Seika6 en steek het brede uiteinde van de USB-kabel in de USB-poort van de ACadapter. Wanneer u de netvoedingsadapter met succes hebt aangesloten, wordt "charging xx%" weergegeven en hoort u een pieptoon "Do-Mi" die aangeeft dat de batterij wordt opgeladen. Wanneer het batterijniveau onder 5% daalt, wordt de Mini automatisch uitgeschakeld en piept de toon "Fa-Mi-Lai-Do". Hiermee wordt het huidige bewerkingsbestand met de naam "TEMP0000.TXT" in de hoofdmap opgeslagen.

Als de batterij leeg is en de netadapter is aangesloten op een DC IN-aansluiting, wordt de batterij na ongeveer 4 uur opgeladen. Als u de Seika6 USB-aansluiting gebruikt voor het opladen, laadt de

batterij na ongeveer 10 uur op. Het opladen kost minder tijd als de batterij maar gedeeltelijk wordt ontladen. U kunt de batterij opladen en de Seika6 tegelijkertijd gebruiken, hoewel het opladen van de batterij langer duurt. Zorg ervoor dat de batterij correct wordt opgeladen, u kunt alleen opladen bij een omgevingstemperatuur tussen 41 en 95 graden Fahrenheit of 5 tot 35 graden Celsius.

#### **1.4 Hardwarespecificaties**

Geheugenuitbreiding: Micro SD-kaart en U-schijf.

CPU: ARM

Batterij: oplaadbare lithiumbatterij

Toetsenbord: 8-Dot Braille-toetsenbord, 6 bladertoetsen, 40 cursor-routingtoetsen, 2 navigatiejoysticks-toetsen, 2 spatietoetsen

Brailleleesregel: 40 refresheerbare 8-Dot braillecellen

Draadloos: Bluetooth

Interface: USB, DC-IN, Micro SD-kaartsleuf, Mini-usb-aansluiting

#### **2. Basisfuncties van de Seika6**

#### **2.0.1 Hoe de opdrachten te gebruiken**

Alle commando's die op de Seika6 worden gebruikt, bestaan uit verschillende combinaties van de brailletoetsen. In deze gebruikershandleiding wordt het teken "+" gebruikt om toetscombinaties aan te geven. Bijvoorbeeld, "Spatie + z" geeft aan dat de gebruiker tegelijkertijd op de spatietoets en letter z braille (punten 1-3-5-6) moet drukken en ze dan tegelijkertijd moet loslaten. U kunt de meeste opdrachten uitvoeren door op de knop "Enter" te drukken (druk op Joystick\_Center of druk op Punt 8). Als u de uitvoering van een opdracht wilt annuleren of wilt terugkeren naar de vorige status, drukt u op "Spatie + e" (1-5 + Spatiebalk).

Opmerking: de professionele versie-functie is gemarkeerd met "\*" (Star), neem contact op met de distributeur voor professionele firmware.

#### **2.0.2 Algemene functies**

Na het inschakelen van het apparaat, piept het twee keer en verschijnt het eerste item in het hoofdmenu, Kladblok, op de brailleleesregel.

Het hoofdmenu bevat: Kladblok, Bestandsbeheer, Lezen, USB-verbinding, Bluetooth, Klok, Rekenmachine, Tools. Gebruik de knoppen Joystick\_Up en Joystick\_Down om door items in het hoofdmenu te bladeren en druk op Enter of Joystick\_Right of cursorrouteringstoetsen boven het item om het te selecteren. U kunt de eerste letter typen om naar het overeenkomstige item te springen, druk bijvoorbeeld op de letter "r" (punten 1-2-3-5) om naar de "lees" -modus te gaan. Het apparaat piept één keer wanneer u over de rand van het menu springt.

OPMERKING: Omdat het klok- en rekenmachinemenu dezelfde eerste letter hebben, kunt u de letter "a" typen om direct naar de rekenmachine te springen.

Verschillende menu-items hebben submenu's, bijvoorbeeld als u het item "tools" opent, verschijnen de "tools" in een verkort woord als een vader-object "tls" met het submenu weergegeven na het

interpunctieteken>, bijvoorbeeld: tls> macht. U kunt het submenu "power" uitvoeren door op Enter of Joystick\_Right of de cursorrouteringstoetsen boven het submenu "power" te drukken. Druk op Joystick\_Left of Backspace of Space + e (1-5 + Spatie) of de cursorrouteringstoetsen boven het vaderobject "tls" om terug te gaan naar het hoofdmenu.

Boomweergaven worden gebruikt om de structuur van mappen en bestanden op de MicroSD-kaart en de USB-schijf weer te geven. De bestandsnaam begint met de letter f en de mapnaam begint met de letter d. Als u op Enter of Joystick Right op de map drukt, wordt de bestandslijst in deze map weergegeven. Als u op Enter op het bestand drukt, wordt het bestand geopend. Als u terug wilt gaan naar de map Vader in de structuurweergave, drukt u op Backspace (7) of Space + e (1-5 + Space) of Joystick Left. Het apparaat piept één keer wanneer u over de rand van de boomlijst springt.

De tekst, het brl-bestand, de bestands- en mapnaam worden weergegeven en bewerkt met behulp van 6-punts of 8-punts Braille. U kunt op Spatie + p (1-2-3-4 + spatiebalk) drukken om 6/8 punt braille te schakelen in de Kladblok-, Lees- en structuurlijst. Je kunt ook drukken op Spatie + '8' (2-3-6 + Spatie) om 86 + Spatie te selecteren) om 8 6 + Spatie te selecteren) om 8 6 + Spatie te selecteren) om 8 6 + Spatie te selecteren) om 86 + Spatie te selecteren) om 8 6 + Spatie te selecteren) om 86 + Spatie te selecteren) om 86 + Spatie te selecteren) om 8 6 + Spatie te selecteren) om 8 6 + Spatie te selecteren) om 8-punts brailletabel te selecteren, en druk op Spatie + '6' (2 punt braille tabel en druk op Spatie + '6' (2 punt braille tabel, en druk op Spatie + '6' (2 punt braille tabel, en druk op Spatie + '6' (2 punt braille tabel, en druk op Spatie + '6' (2 punt braille tabel en druk op Spatie + '6' (2 punt braille tabel, en druk op Spatie + '6' (2 punt braille tabel, en druk op Spatie + '6' (2 punt braille tabel, en druk op Spatie + '6' (2 punt braille tabel, en druk op Spatie + '6' (2 punt braille tabel, en druk op Spatie + '6' (2 punt braille tabel, en druk op Spatie + '6' (2 punt braille tabel, en druk op Spatie + '6' (2 punt braille tabel, en druk op Spatie + '6' (2-punts brailletabel en druk op Spatie + '6' (2-punts brailletabel en druk op Spatie + '6' (2 stip braille tabel en druk op Spatie + '6' (2 punt braille tabel, en druk op Spatie + '6' (2 punt braille tabel, en druk op Spatie + '6' (2 punt braille tabel, en druk op Spatie + '6' (2 punt braille tabel en druk op Spatie + '6' (2 punt braille tabel, en druk op Spatie + '6' (2 punt braille tabel, en druk op Spatie + '6' (2 punt braille tabel, en druk op Spatie + '6' (2 punt braille tabel, en druk op Spatie + '6' (2 -3-5 + Spatie) om 65 + Spatie te selecteren) om 6 5 + Spatie te selecteren) om 6 5 + Spatie te selecteren) om 6 5 + Spatie te selecteren) om 65 + Spatie te selecteren) om te selecteren 6 5 + spatie) om 65 + spatie te selecteren) om 65 + spatie te selecteren) om 6 5 + spatie te selecteren) om 6 5 + spatie te selecteren) om 6-punt braille punt braille punt braille punt braille punt te selecteren . tafel. Als het 6/8-punt met succes omschakelt, piept de Seika6 eenmaal en verandert de braillecode onmiddellijk.

De Seika6 is beschikbaar in verschillende talen en bijpassende brailletabellen. Schakel tussen verschillende talen en brailletabellen door op Space + l (1-2-3 + spatiebalk) in het hoofdmenu te drukken. Gebruik Joystick\_Up en Joystick\_Down om door verschillende talen te bladeren, zoals "Usa", "En", "Italiaans", "Frans", "Arabisch", "Deutsch", "Kroatisch", "Noors", "Japans", "Kantonees" "," Vietnamees "," Taiwan "," Espaol "," Turks "," Chinees "," Nederlands "," Portugees "," Zweeds "en druk op Enter om het te selecteren. U kunt ook drukken op Spatie + e (1- 5 + spatie) om schakeltalen en brailletabellen te annuleren.

U kunt Space + Backspace + Enter + i (2-4-7-8 + Space) gebruiken voor meer informatie over de Seika6-status. Het informatieformaat is: 6/8 punt Braille, pieptoon aan of uit, batterijniveau, laadstatus, USB-verbinding of niet en de huidige brailletabel van het land. De Seika6-status wordt bijvoorbeeld weergegeven: 6 b> op 50% laadt geen usb-verbinding op> off language: US, wat betekent dat het 6-punts brailletabel is, pieptoon is ingeschakeld, het batterijniveau is 50%, de batterij is niet opgeladen, de Seika6 is niet verbonden met pc via een USB-kabel.

U kunt Space + t (2-3-4-5 + spatie) gebruiken om de huidige tijd te krijgen.

![](_page_9_Picture_120.jpeg)

#### **Braille and Hot Key Summary**

#### **2.1 Kladblok**

Met de toepassing Kladblok kunt u eenvoudige bestanden maken en bewerken; elke bestandsgrootte mag 900 kB bytes niet overschrijden. Notepad ondersteunt lange bestandsnamen en multi-ul ultieme mappen. Als de bestandsnaam mappen op niveau moet plaatsen. Als de bestandsnaam ongeldige mappen is.

#### **2.1.1 Nieuw bestand (spatie + n; 1-3-4-5 + spatie)**

Met deze opdracht wordt elk geopend document gesloten en een nieuw document of map gemaakt die u onmiddellijk kunt bewerken. Het document dat u niet opslaat, wordt gevraagd om op te slaan.

Druk op Spatie + n (1-3-4-5 + spatiebalk) om een nieuw bestand te maken dat je onmiddellijk kunt bewerken. Nadat je verschillende letters hebt ingevoerd, kun je op Spatie + s drukken (2-3-4 + Spatiebalk) om de spaties op te slaan. bestand in de huidige map en geeft de Seika6 de prompt "input f name.ext" weer. Als u alleen de bestandsnaam invoert en op Enter drukt, voegt de Seika6 automatisch de standaard extensie bestandsnaam "brl" toe (voor de versie van Italië is de standaard extensie bestandsnaam txt). U kunt maximaal 100 tekens als bestandsnaam invoeren. U kunt ook drukken op Spatie + e (1-5 + spatie) om de naam van het invoerbestand te annuleren en terug te gaan naar het huidige bewerkingsbestand.

#### **2.1.2 Nieuwe map (spatie + Enter + n; 1-3-4-5-8 + spatie)**

U kunt een nieuwe map maken door te drukken op Spatie + Enter + n (1-3-4-5-8 + Spatie) in de boomstructuurlijst. Het geeft "input d name" weer en u kunt maximaal 8 tekens invoeren voor de mapnaam.

#### **2.1.3 Bestand sluiten (spatie + e; 1-5 + spatie)**

Met deze opdracht wordt elk huidig document gesloten. U kunt op spatie + e (1-5 + spatie) drukken om het huidige bewerkingsdocument te sluiten. U wordt gevraagd om het document op te slaan voordat u het sluit. De Seika6 geeft "save file" weer? y n c ", welke letter y betekent opslaan, letter n betekent niet opslaan, letter c betekent annuleren en terugkeren naar het huidige bewerkingsbestand. U kunt op Joystick\_Left of Joystick\_Right drukken om de cursor onder de letter y, n of c te plaatsen en op de toets Enter drukken om te bevestigen. U kunt ook de letter y, n, c invoeren of de cursorrouteringsknop boven de letter y, n, c indrukken om te bevestigen.

Wanneer u een bestand afsluit, wordt automatisch een bladwijzer voor dit bestand ingesteld. Wanneer u dit bestand de volgende keer opnieuw opent, wordt het automatisch gestart op de bladwijzerlocatie.

#### **2.1.4 Bestand opslaan (spatie + s; 2-3-4 + spatie)**

Met deze functie kunt u het document opslaan met behulp van de huidige naam. Druk op Spatie + s (2-3-4 + Spatie), de Seika6 zal de vraag "save ok" weergeven. U kunt op een willekeurige toets drukken om terug te keren naar het huidige bewerkingsdocument. Als u het document nog niet hebt genoemd, wordt u gevraagd "input f name.ext", nadat u de bestandsnaam en de extensienaam hebt ingevoerd en op Enter hebt gedrukt, keert u terug naar het huidige bewerkingsdocument. Als u alleen de bestandsnaam invoert en op Enter drukt, voegt de Seika6 automatisch de standaard extensie bestandsnaam "brl" toe (voor de versie van Italië is de standaard extensie bestandsnaam txt). U kunt ook drukken op Spatie + e (1-5 + spatie) om het maken van een bestandsnaam te annuleren en door te gaan met het bewerken van het huidige bestand.

#### **2.1.5 Opslaan als (spatie + Enter + s; 2-3-4-8 + spatie)**

Met deze opdracht kunt u het document onder een andere map opslaan. Druk op Spatie + Enter + s (2-3-4-8 + Spatiebalk) om naar de mappenboom te gaan en selecteer de juiste map waarin u het bestand wilt opslaan. Druk vervolgens op Spatie + Enter + s (2- 3-4-8 + spatie) nogmaals om het opslaan in de huidige map te bevestigen en terug te keren naar het huidige bewerkingsbestand. druk op Spatie + e (1-5 + spatie) om het commando "Opslaan als" te annuleren.

#### **2.1.6 Snelle stop (Spatie + q; 1-2-3-4-5 + Spatie)**

Deze opdracht sluit elk huidig bewerkingsdocument en keert terug naar het hoofdmenu. Het document dat u niet opslaat, wordt gevraagd om op te slaan voordat het wordt afgesloten.

Wanneer u een bestand afsluit, wordt automatisch een bladwijzer voor dit bestand ingesteld. Wanneer u dit bestand de volgende keer opnieuw opent, wordt u uw vorige positie in het document.

#### **2.1.7 Zoeken (spatie + f; 1-2-4 + spatie)**

Met deze opdracht kunt u achteruit zoeken (naar de bovenrichting) of vooruit (naar de eindrichting) voor een tekenreeks beginnend vanaf de cursorlocatie. Zodra de tekenreeks is gevonden, wordt u naar die positie geleid. Om deze opdracht uit te voeren, drukt u op Spatie + f (1-2-4 + Spatiebalk), de Seika6 geeft "invoerzoektekst" weer, u kunt de gewenste tekst typen en op Enter drukken om het zoeken te starten. Als er geen tekst is die overeenkomt met wat je hebt ingetypt, wordt de cursor niet verplaatst en geeft de Seika6 'niet gevonden' weer in Braille.

#### **2.1.8 Vind volgende (spatie + Enter + f; 1-2-4-8 + spatie)**

Deze opdracht activeert een zoekopdracht met hetzelfde woord dat u hebt ingevoerd in het commando Zoeken naar het einde van het document. Als u de opdracht Zoeken nog niet eerder hebt uitgevoerd, piept de Seika6 eenmaal.

#### **2.1.9 Find Previous (Space + Backspace + f; 1-2-4-7 + Space)**

Deze opdracht activeert een zoekopdracht met hetzelfde woord dat u hebt ingevoerd in de opdracht Zoeken naar het begin van het document. Als u de opdracht Zoeken nog niet eerder hebt uitgevoerd, piept de Seika6 eenmaal.

#### **2.1.10 Markering instellen (spatie + m; 1-3-4 + spatie).**

Deze opdracht markeert de knippositie en geeft u de mogelijkheid terug te keren naar dezelfde positie, zelfs nadat het document is gesloten en opnieuw is geopend. Om deze opdracht uit te

voeren, verplaatst u de cursor naar de locatie waar u een bladwijzer wilt instellen en drukt u op Spatie + m. De bladwijzerpositie wordt bewaard in een verborgen bestand op de MicroSD-kaart of USB-schijf.

U kunt maximaal 10 markeringen instellen in een document op de Seika6.

#### **2.1.11 Spring naar Mark (spatie + j; 2-4-5 + spatie)**

Met deze opdracht gaat u naar de bladwijzerpositie.

Als u naar de volgende bladwijzer wilt gaan, drukt u op Spatie + j of Spatie + Enter + j. Als u naar het vorige leesteken wilt gaan, drukt u op Spatie + Backspace + j (2-4-5-7 + Spatiebalk). De Seika6 piept eenmaal als er geen bladwijzer meer is.

#### **2.1.12 Markering verwijderen (spatie + Enter + d; 1-4-5-8 + spatie)**

Wanneer u naar een bladwijzer springt, drukt u op Spatie + Enter + d (1-4-5-8 + Spatiebalk), waarna de bladwijzer wordt verwijderd.

#### **2.1.13 Selecteer Tekstblok (spatie + Enter; 8 + spatie)**

Met de opdracht kunt u een tekstblok selecteren dat u wilt kopiëren, plakken of knippen. Wanneer u de opdracht Selecteren gebruikt, bevindt de punt 7, 8 zich onder het tekstblok om aan te geven welke tekst wordt geselecteerd.

Als u tekst in een document wilt selecteren, plaatst u uw cursor op de locatie waar u tekst wilt beginnen te selecteren, drukt u op Spatie + Enter, waarna alle punten in de huidige letter flikkeren. Het einde van uw selectie is de positie waarop u uw cursor plaatst en nogmaals op Spatie + Enter drukt.

Druk op Spatie + Backspace (7 + spatie) kan het begin van de geselecteerde tekst annuleren en kan ook het geselecteerde tekstblok annuleren. Druk op de routeknop om het geselecteerde tekstblok te annuleren.

#### **2.1.14 Tekstkopie (spatie + c; 1-4 + spatie)**

Als u de geselecteerde tekst naar het klembord wilt kopiëren, drukt u op Spatie + c (1-4 + spatiebalk).

#### **2.1.15 Tekst plakken (spatie + v; 1-2-3-6 + spatie)**

Als u de tekst van het clipboard op uw huidige cursorlocatie wilt plakken, drukt u op Spatie + v (1-2-3- 6 + Spatiebalk).

#### **2.1.16 Tekst knippen (spatie + x; 1-3-4-6 + spatie)**

Om de geselecteerde tekst naar het klembord te knippen, drukt u op Spatie + x (1-3-4-6 + Spatiebalk).

Het verschil tussen knippen en kopiëren is dat als u de opdracht Knippen uitvoert, de geselecteerde tekst naar het klembord wordt verplaatst en de geselecteerde tekst uit het document wordt verwijderd. De opdracht Kopiëren kopieert de geselecteerde tekst naar het klembord en de geselecteerde tekst blijft in het document.

#### **2.1.17 Tekst verwijderen (Backspace, Spatie + d; 7, 1-4-5 + spatie)**

Verwijder het vorige teken, druk op "Backspace" (7). Verwijder het volgende teken en druk op Spatie + d (1-4-5 + Spatiebalk). En u kunt Backspace (7) of Spatie + d (1-4-5 + spatie) gebruiken om het tekstblok te verwijderen nadat u het hebt geselecteerd.

#### **2.1.18 Ongedaan maken (Spatie + z; 1-3-5-6 + Spatie)**

U kunt het knip-, plak- en wis-tekstcommando ongedaan maken door op Spatie + z (1-3-5-6 + Spatiebalk) te drukken. Als u de bewerking voor ongedaan maken wilt annuleren, drukt u nogmaals op Spatie + z.

#### **2.1.19 Cursorlocatie (spatie + =; 1-2-3-4-5-6 + spatie)**

Tijdens het bewerken of lezen van een document, kunt u de cursorlocatie controleren door op Spatie + = te drukken (1-2-3-4-5-6 + Spatiebalk). De Seika6 geeft het percentage in braille weer.

#### **2.1.20 Bestand kopiëren (spatie + c; 1-4 + spatie), knippen (spatie + x; 1-3-4-6 + spatie) en plakken (spatie + v; 1-2-3-6 + spatie)**

Met deze opdrachten kunt u een bestand kopiëren, knippen en plakken tussen verschillende mappen, en ook tussen een Micro SD-kaart en een USB-schijf.

Druk in de bestandsboomlijst op Spatie + c (1-4 + spatie) om het bestand naar het klembord te kopiëren, druk op Spatie + x (1-3-4-6 + Spatiebalk) om het bestand naar het klembord te knippen en druk op Spatie + v (1-2-3-6 + Spatiebalk) om het bestand van het klembord naar uw huidige maplocatie te plakken.

#### **2.1.21 Bestand verwijderen (spatie + d; 1-4-5 + spatie)**

Wanneer u op de opdracht Spatie + d (1-4-5 + Spatiebalk) in de bestands- of mapnamenlijst drukt, wordt "Verwijderen?" Weergegeven op de Seika6. Druk vervolgens op Enter om het bestand of de map te verwijderen of druk op Spatie + e (1 -5 + spatie) om de verwijderopdracht te annuleren. Als u een map verwijdert, worden alle bestanden in deze map ook verwijderd.

#### **2.1.22 Hernoemen (spatie + r; 1-2-3-5 + spatie)**

Druk op Spatie + r (1-2-3-5 + spatie), de Seika6 zal u vragen om de nieuwe naam voor het bestand of de map in te voeren. Druk na het bewerken van de naam op Enter om de nieuwe bestands- of mapnaam op te slaan. Als er in de huidige map dezelfde bestands- of mapnaam is, geeft de Seika6 "exists, replace?" Weer, drukt u op Enter om te vervangen en drukt u op Spatie + e (1-5 + Spatie) om het hernoemen van het bestand te annuleren. De maximale tekens van de mapnaam zijn 8 letters.

#### **2.1.23 Automatisch scrollen (spatie + rechts Joystick\_Right)**

Met het automatisch scrollen commando kunt u automatisch door de tekst scrollen. U kunt de auto scroll-opdracht inschakelen door op Space + Right Joystick\_Right te drukken en het automatisch bladeren te stoppen door op Enter te drukken. Druk op de rechtermuisknop Joystick\_Right om de schuifsnelheid te verhogen en druk op de rechter joystick naar links om de schuifsnelheid te verlagen.

#### **Braille and Hot Key Summary**

![](_page_13_Picture_15.jpeg)

#### **Edit Commands:**

![](_page_13_Picture_16.jpeg)

![](_page_14_Picture_200.jpeg)

#### **Navigation Commands: Braille Action** Hot kev Pan Left (Scroll up one display length)  $LB$ Pan Right (Scroll down one display length)  $RB$ Seroll up five display length Space + LJ Left  $1-3$  + Space Seroll down five display length Space + LJ Right  $4-6$  + Space LJ Right Move to next word  $5 +$ Space Move to previous word LJ Left  $2 + Space$  $\overline{RJ_{\perp}Up}$  $1 +$  Space Cursor goes to beginning of previous sentence RJ Down  $4 + Space$ Cursor goes to beginning of next sentence  $1-4$  + Space Cursor goes to beginning of current sentence  $\overline{L}$   $U$ <sub>p</sub>  $2-3$  + Space Cursor goes to beginning of previous paragraph LJ Down  $5-6$  + Space Cursor goes to beginning of next paragraph Cursor goes to beginning of current paragraph  $2 - 3 - 5 - 6 +$  Space Cursor goes to beginning of document  $Space + LJ$  Up  $1-2-3$  + Space Cursor goes to end of document  $Space + LI$  Down  $4-5-6$  + Space  $\overline{RJ Left}$ Cursor goes left  $3 + Space$ Cursor goes right RJ Right  $6 +$  Space Cursor goes to corresponding cell Routing button1 through 40

#### **2.2 Bestandsbeheer**

Met deze functie kunt u de bestanden en mappen op de Micro SD-kaart of USB-schijf beheren. De bestandsmap heeft twee submenu's, een SD-kaart en een USB-schijf. Als er geen microSD-kaart of USB-schijf in de sleuf zit of als er geen bestand in de map van de microSD-kaart of USB-schijf staat, geeft de Seika6 "geen inhoud" weer, u kunt op Backspace of Space + e drukken (1- 5 + spatie) om terug te gaan naar het huidige menu.

Met deze functie kunt u bladeren in de boomstructuur van het bestand, u kunt Joystick\_Up en Joystick Down gebruiken om door verschillende bestanden en mappen te bladeren. U kunt ook op LB of RB drukken om de gewijzigde tijd en datum voor de bestandsgrootte weer te geven. Druk op Enter of Joystick\_Right in het menu Bestandsbeheer om de map of het bestand te openen.

#### **2.2.1 Nieuw bestand (spatie + n; 1-3-4-5 + spatie) en nieuwe map (spatie + n + invoer; 1-3-4-5 + spatie + invoer)**

Raadpleeg voor deze functie hoofdstuk 2.1.1 en 2.1.2

#### **2.2.2 Bestand kopiëren (spatie + c; 1-4 + spatie), knippen (spatie + x; 1-3-4-6 + spatie) en plakken (spatie + v; 1-2-3-6 + spatie)**

Raadpleeg voor deze functie hoofdstuk 2.1.20

#### **2.2.3 Bestand verwijderen (spatie + d; 1-4-5 + spatie)**

Raadpleeg voor deze functie hoofdstuk 2.1.21

#### **2.2.4 Bestandshernoeming (spatie + r; 1-2-3-5 + spatie)**

Met betrekking tot deze functie wordt verwezen naar hoofdstuk 2.1.22.

#### **2.2.5 Bestanden zoeken (spatie + f; 1-2-4 + spatie)**

Druk op Spatie + f (1-2-4 + Spatiebalk) in de boomstructuur, Seika6 vraagt u om het sleutelwoord van de bestandsnaam in te voeren. Nadat u het sleutelwoord in de bestandsnaam hebt ingevoerd, drukt u op Enter, Seika6 geeft het overeenkomende bestand weer. Als er geen overeenkomend bestand is, piept Seika6 eenmaal.

#### **2.2.6 Bestand Volgende zoeken (spatie + f + enter; 1-2-4 + spatie + invoer)**

Als u wilt dat het volgende bestand het sleutelwoord bevat dat u al hebt ingevoerd, drukt u op Spatie + Enter + f (1-2-4-8 + Spatiebalk). Als u de opdracht File Find nog niet eerder hebt uitgevoerd, piept de Seika6 eenmaal. Als er geen overeenkomend bestand is, piept Seika6 eenmaal.

#### 2**.2.7 Bestanden zoeken naar Vorige (spatie + f + spatiebalk, 1-2-4 + spatie + spatiebalk)**

Als u wilt dat het vorige bestand het sleutelwoord dat u al in typt, kunt vinden, drukt u op Spatie + Backspace + f (1-2-4-7 + Spatiebalk). Als u de opdracht File Find nog niet eerder hebt uitgevoerd, piept de Seika6 eenmaal. Als er geenmatching-bestand, Seika6 piept één keer.

![](_page_15_Picture_115.jpeg)

#### File Manage Commands:

#### **2.3 Lees**

Met de functie Lezen kunt u de bestanden op de USB-schijf of micro-SD-kaart lezen en er is geen limiet voor de bestandsgrootte in de leesfunctie. Om de Read-functie te gebruiken, moet u een Micro SD-kaart in de kaartsleuf of een USB-schijf in de USB-sleuf plaatsen. Als er geen MicroSD-kaart en USB-schijf in de sleuf zit, geeft het apparaat "geen inhoud" weer. De Seika6 kan de brl-, brf-, bes-, txtbestanden enzovoort lezen. De Seika6 ondersteunt lange bestandsnamen en mappen op meerdere niveaus. Als de bestandsnaam te lang is om in één keer weer te geven, kunt u LB en RB gebruiken om de volledige bestandsnaam, bestandsgrootte, wijzigingsdatum en -tijd weer te geven. Wanneer u het bestand afsluit, wordt de bladwijzer automatisch toegevoegd aan de huidige plaats.

OPMERKING: ondersteuning voor het maximale lees-.bes-bestand is 1MB.

#### **2.3.1 Auto scroll (Space + Right Joystick\_Right)**

Met het automatisch scrollen commando kunt u automatisch door de tekst scrollen. U kunt de auto scroll-opdracht inschakelen door op Space + Right Joystick\_Right te drukken en het automatisch bladeren te stoppen door op Enter te drukken. Druk op de rechtermuisknop Joystick\_Right om de schuifsnelheid te verhogen en druk op de rechter joystick naar links om de schuifsnelheid te verlagen.

#### **2.3.2 Bestand sluiten (spatie + e; 1-5 + spatie)**

Met deze opdracht wordt elk geopend document gesloten.

Wanneer u een bestand afsluit, zal Seika6 automatisch een bladwijzer instellen. Wanneer u dit bestand de volgende keer opent, wordt het automatisch gestart op de locatie van het teken.

#### **2.3.3 Snel stoppen (Spatie + q; 1-2-3-4-5 + Spatie)**

Deze opdracht sluit elk open document en keert terug naar het hoofdmenu.

Wanneer u een bestand afsluit, zal Seika6 automatisch een bladwijzer instellen. Wanneer u dit bestand de volgende keer opent, wordt het automatisch gestart op de locatie van het teken.

#### **2.3.4 Zoeken (spatie + f; 1-2-4 + spatie)**

Met deze opdracht kunt u achteruit zoeken (naar de bovenrichting) of vooruit (naar de eindrichting) voor een tekenreeks beginnend vanaf de cursorlocatie. Zodra de tekenreeks is gevonden, wordt u naar die positie geleid. Om deze opdracht uit te voeren, drukt u op Spatie + f (1-2-4 + Spatiebalk), de Seika6 geeft "invoerzoektekst" weer, u kunt de gewenste tekst typen en op Enter drukken om het zoeken te starten. Als er geen tekst is die overeenkomt met wat je hebt ingetypt, wordt de cursor niet verplaatst en geeft de Seika6 'niet gevonden' weer in Braille.

#### **2.3.5 Vind volgende (spatie + Enter + f; 1-2-4-8 + spatie)**

Deze opdracht activeert een zoekopdracht met hetzelfde woord dat u hebt ingevoerd in het commando Zoeken naar het einde van het document. Als u de opdracht Zoeken nog niet eerder hebt uitgevoerd, piept de Seika6 eenmaal.

#### **2.3.6 Find Previous (Space + Backspace + f; 1-2-4-7 + Space)**

Deze opdracht activeert een zoekopdracht met hetzelfde woord dat u hebt ingevoerd in de opdracht Zoeken naar het begin van het document. Als u de opdracht Zoeken nog niet eerder hebt uitgevoerd, piept de Seika6 eenmaal.

#### **2.3.7 Markering instellen (spatie + m; 1-3-4 + spatie).**

Deze opdracht markeert de huidige locatie in het document. Met deze functie kunt u terugkeren naar dezelfde positie binnen een document, zelfs nadat deze is gesloten en opnieuw is geopend. De positie van het merkteken wordt bewaard in een verborgen bestand op de Micro SD-kaart of USBschijf.

U kunt maximaal 10 markeringen instellen in een document op de Seika6.

#### **2.3.8 Spring naar Mark (spatie + j; 2-4-5 + spatie)**

Met deze opdracht gaat u naar de positie van het teken.

Als u naar het volgende merkteken wilt gaan, drukt u op Spatie + j (2-4-5 + Spatie) of Spatie + Entere + j (2-4-5-8 + Spatie). Als u naar het vorige leesteken wilt gaan, drukt u op Spatie + Backspace + j (2-4- 5-7 + Spatiebalk).

Opmerking: trek de Micro SD-kaart of USB-schijf niet uit voordat u de Seika6 uitzet.

#### **Read Commands:**

![](_page_17_Picture_52.jpeg)

OPMERKING: de sneltoets van 'Ga naar het begin van de huidige zin' is hetzelfde als de opdracht Kopiëren, Spatie + c, wanneer u het tekstblok al succesvol hebt geselecteerd en Spatie + c voert de opdracht Kopiëren uit, anders verplaatst Spatie + c de cursor naar het begin van de huidige zin.

#### **2.4 USB-verbindingsmodus**

Met deze applicatie kunt u uw Seika6 gebruiken als een brailleleesregel met een brailletoetsenbord. U moet de USB-kabel aansluiten en de schermlezer op de pc starten. De Seika6 ondersteunt de meeste schermleessoftware, zoals JAWS, Window-Eyes, NVDA, VoiceOver, enzovoort.

Zodra deze applicatie start, geeft de Seika6 "wait connect ..." weer. Daarna kunt u uw schermleessoftware starten.

Als u de USB-verbinding al hebt ingesteld, is er een snelle manier om de verbinding opnieuw in te stellen. Nadat u de Seika6 hebt gestart, raakt u GEEN toetsen aan, sluit u de USB-kabel aan en start u de schermlezer op de pc.

#### **2.5 Bluetooth-modus**

Met deze applicatie kunt u de Bluetooth-verbinding tussen de Seika6 en uw mobiele telefoon instellen. Zodra deze applicatie is gestart, geeft de Seika6 "wait connect ..." weer, twee seconden later verschijnt "btname> tsm \*\*\*\*", waarbij \*\*\*\* het Bluetooth-serienummer van Seika6 is. Wanneer u wordt gevraagd om de Seika6 Bluetooth-pincode in te voeren, voert u "0000" in om de verbinding tot stand te brengen.

Als u de Bluetooth-verbinding al hebt opgezet, kunt u de verbinding snel opnieuw opzetten. Nadat u de Seika6 hebt ingeschakeld, raakt u GEEN toetsen aan, Seika6 opent de Bluetooth- en wachtverbinding. Dus je kunt de schermlezer op je mobiele telefoon starten en verbinding maken met Seika6.

#### **2.6 Klok**

Deze applicatie geeft de tijd en datum weer. Er zijn vijf submenu's:

#### **2.6.1 Huidige tijd weergeven**

Als de tijd bijvoorbeeld 22:20:12 is, geeft Seika6 cl> 22h20m12s weer, het 24-uursformaat, cl> 10h20m12s pm, dat een 12-uursnotatie heeft. Druk op Enter of op Spatie + e (1-5 + Spatie) om te ontsnappen. U kunt ook op Spatie + t drukken om de huidige tijd in de boomstructuurlijst, Kladblok, Leesfunctie weer te geven.

#### **2.6.2 Huidige datum weergeven**

Als de datum bijvoorbeeld zaterdag 25.06.2012 is, geeft de Seika6 cl> sat 25d06m12y weer. Druk op Enter of op Spatie + e (1-5 + Spatie) om te ontsnappen.

#### **2.6.3 Tijd instellen**

#### cl> tijd instellen

Druk op Enter om de tijd in te stellen door het uur, de minuut, de seconde en am / pm te wijzigen. Druk op Joystick Links en Joystick\_Right om de routeringscursor te verplaatsen. U moet op Enter drukken om de nieuwe instelling te accepteren of op spatie + e (1-5 + spatie) drukken om de instelling te annuleren.

#### **2.6.4 Datum instellen**

#### cl> datum instellen

Druk op Enter om de datum in te stellen door de dag, maand en het jaar te wijzigen. Druk op Joystick Links en Joystick Right om de routeringscursor te verplaatsen. U moet op Enter drukken om de nieuwe instelling te accepteren of op spatie + e (1-5 + spatie) drukken om de instelling te annuleren.

#### **2.6.5 Stel het uurformaat in**

#### cl> tijdformaat

Druk op Enter om het uurformaat in te stellen, de Seika6 geeft "12 24" weer. U kunt het 12- of 24 uursformaat omschakelen door op Joystick Links en Joystick\_Right te drukken om de routeringscursor te verplaatsen. U moet op Enter drukken om de nieuwe instelling te accepteren of op spatie + e (1-5 + spatie) drukken om de instelling te annuleren.

Het standaard uurformaat is 12 uur.

#### **2.7 Calculatiemodus**

#### **2.7.1 De basiscalculator**

Met de rekenmachine kunt u rekenkundige functies uitvoeren zoals optellen, aftrekken, vermenigvuldigen, delen. U gebruikt LB en RB om de hele vergelijking en het resultaat weer te geven.

![](_page_19_Picture_75.jpeg)

Als u bijvoorbeeld het resultaat van '1 + 2' wilt krijgen, drukt u één voor één op '1', '+', '2' en vervolgens op Enter, krijgt u de vergelijking en het resultaat, '1 + 2 = 3' . Als de vergelijking en het resultaat langer zijn dan één en u LB en RB kunt gebruiken om de hele vergelijking en het resultaat weer te geven. Als u een nieuwe vergelijking wilt beginnen, voer dan nieuw nummer rechtstreeks in en de oude vergelijking zal automatisch leeg zijn. Natuurlijk kunt u resultaat '3' ook gebruiken als nieuw beginnummer van de vergelijking.

Als u negatieve getallen wilt invoeren, typt u min (3-6) en het nummer tussen haakjes in. U zou bijvoorbeeld minus, 2 op de volgende manier moeten typen: '-2'.

#### **\* 2.7.2 De wetenschappelijke calculator**

Met de wetenschappelijke rekenmachine kunt u meer wetenschappelijke rekenkundige bewerkingen uitvoeren, zoals: exp (x), ln (x), log10 (x), sqrt (x), cbrt (x), sin (x), cos (x), tan (x), pow (x, y) en procent.

U moet het nummer invoeren en vervolgens op Enter drukken om het resultaat te krijgen. U moet de linker en rechter haakjes invoeren als u de wetenschappelijke formule gebruikt.

![](_page_20_Picture_96.jpeg)

Voor de trigonometrische functie kunt u 'r' of standaard voor radiaal invoeren en 'd' voor graden invoeren. Als u bijvoorbeeld het resultaat wilt krijgen van: 12 + sin (PI / 6) voor radialen, drukt u één voor één op '1', '2', plus '+' en drukt u vervolgens op de eerste letter van zonde, de 'sin (' wordt automatisch weergegeven, je kunt op 'r' drukken of niet voor radialen, druk op 'y', Division '/', '6', en druk op de Enter-knop, je krijgt de vergelijking met het resultaat: 12 + sin (rPI / 6) = 12,5.

Voor de procentbewerking kunt u het resultaat krijgen als u eerst de getallen invoert en het procentteken '%' net nadat u de getallen hebt getypt. Meteen nadat u het procentteken '%' hebt ingevoerd, wordt het nummer dat u hebt ingetypt geconverteerd naar een procentwaarde. 20 + 10% is bijvoorbeeld 20 + 2. U ziet nummer 22 bij het indrukken van het% -teken, want 2 is 10% van 20. U krijgt dus 22 voor uw antwoord.

#### **2.8 Mode Hulpprogramma's**

Met de gereedschapstoepassing hebt u toegang tot het informatiecentrum van uw apparaat.

In het menu Tools kunt u drukken op Spatie + m (1-3-4 + Spatie) om alle alarmpiepen te dempen en nogmaals op Spatie + m drukken om alarmgeluid in te schakelen. U kunt ook op Space + r (1-2-3-5 + spatiebalk) drukken om Seika6 met de standaardinstellingen te herstellen: 24-uurs tijdnotatie, één minuten slaapwachttijd, piep is ingeschakeld, 6-punts brailletabel, Grade one braille, automatische scrollsnelheid is middelmatig.

#### **2.8.1 Voedingsmenu**

#### tls> macht

Deze functie toont de batterijvoedingsbron en het batterijniveau. Als uw Seika6 niet wordt opgeladen, wordt "power xx%" weergegeven. Wanneer het batterijniveau lager is dan 15%, alarmeert de Seika6 elke 15 minuten drie tonen Mi-Lai-Do. Wanneer u de USB-kabel aangesloten op een muuradapter of pc aansluit, piept de Seika6 twee tonen Do-Mi en geeft "usb charging" weer. Wanneer de batterij volledig is opgeladen, piept de Seika6 drie tonen hoger dan Do-Lai-Mi en wordt "opgeladen vol" weergegeven. Druk op Spatie + e (1-5 + Spatiebalk) of Enter of Joystick Links om af te sluiten. Als het batterijniveau lager is dan 5%, schakelt Seika6 vier tonen Fa-Mi-Lai-Do uit en schakelt

automatisch uit. Seika6 slaat het huidige bewerkingsbestand met de naam "TEMP0000.TXT" op in de hoofdmap.

#### **2.8.2 Update**

#### tls>-update

Met deze functie kunt u de firmware bijwerken. U moet het bijgewerkte BIN-bestand downloaden naar de USB-schijf en het aansluiten op de Seika6 USB-sleuf. Druk op Enter en de Seika6 zal de firmware updaten, en het zal ongeveer 8 seconden duren. Nadat de update is voltooid, piept het twee keer en wordt "pls restart" weergegeven. Schakel vervolgens de Seika6 uit en start opnieuw op.

OPMERKING: verwijder de USB-schijf niet en schakel het apparaat niet uit tijdens het updaten van de firmware of dat de Seika6-firmware beschadigd is.

OPMERKING: als het updateproces mislukt en Seika6 niet kan werken, maakt u zich geen zorgen, er is een andere manier om de update te starten. Schakel de Seika6 uit, houd Space + u (1-3-6 + spatiebalk) ingedrukt en schakel de stroom in. Wanneer "update" wordt weergegeven, drukt u op Enter en hiermee wordt het updateproces opnieuw gestart.

#### **2.8.3 Test**

tls>-test

Met deze functie kunt u de cellen en sleutels van Seika6 braille testen. De braillepennen gaan automatisch omhoog en omlaag en de Seika6 piept één keer als u op een willekeurige toets drukt. Druk op Spatie + e (1-5 + Spatiebalk) of Joystick Links om te ontsnappen.

17

2.8.4 Over

tls> over

Deze functie geeft de huidige versie van het programma weer, het formaat is "v \*. \*\*\*", zoals "v1.001". Druk op Enter of op Spatie + e (1-5 + Spatiebalk) of Joystick Links om te ontsnappen.

2.8.5 Slaaptijd instellen

tls> slaapstand instellen

Druk op Enter of Joystick Right om de slaapwachttijd in te stellen en de Seika6 geeft "1 minuut" weer. U kunt de slaapwachttijd selecteren door op Joystick\_Up en Joystick Down te drukken en vervolgens op Enter om de nieuwe instelling te accepteren of op Spatie + e (1-5 + Spatiebalk) of Joystick Links om de instelling te annuleren.

De standaard wachttijd voor slapen is 1 minuut. U kunt de slaapwachttijd instellen van 1 minuut tot 30 minuten. We raden u aan de wachttijd niet langer dan 5 minuten in te stellen voor het verlengen van de braillecel en de levensduur van de batterij

2.8.6 Hulp

tls> help

Deze functie toont het Help-document op de MicroSD-kaart. U kunt de sneltoets Leesfunctie gebruiken om het Help-document te lezen. Druk op Spatie + e (1-5 + Spatie) om te ontsnappen. Als er geen Help-bestand op de MicroSD-kaart staat, wordt "Geen inhoud" weergegeven.

#### \* 2.9 Overdrachtsbestand tussen Seika6 en computer

Met deze functie kunt u bestanden overbrengen tussen Seika6 en uw computer. De beperking van de bestandsgrootte is 1M bytes. U moet het Transfile terminal-programma op uw computer uitvoeren, u kunt dit programma, Transfile.exe, vinden op de CD. Transfile-programma kan alle mappen en bestanden in Seika6 tonen, dus u kunt de sneltoets gebruiken om een bestand te kopiëren of plakken tussen Transfile en de computer

Als je de verbinding wilt instellen, gebruik dan de USB-kabel, sluit Seika6 en je computer aan, start Seika6 opnieuw op en druk op Spatie + c (1-4 + Spatie) als je in het hoofdmenu van Seika6 bent. Dan wacht de Seika6 op de verbinding. Voer vervolgens de Transfile op uw computer uit, de verbinding zal worden opgezet. Als de verbinding niet automatisch is ingesteld, klikt u op de knop "Verbinden" in het programma Transfile.

U kunt op de Windows-eigenschapstoets drukken om de bestandsbewerkingslijst in het Tranfileprogrammabestand-structuurvenster te tonen en in de bedieningslijst kunt u kopiëren selecteren om het Windows Opslaan als-dialoogvenster te openen.

De functies en sneltoets van het Transfile-programma op uw computer:

Alt + F4: Sluit dit programma.

Tab: Schakel de focus in het programmapaneel.

Backspace: ga terug naar de bovenste map.

Enter: Open de highlight-map.

Omhoog-toets: markeer het vorige item.

Omlaagtoets: markeer het volgende item.

Ctrl + c: kopieert het bestand naar het klembord van de computer

Ctrl + v: plak het bestand in de map.

#### **3. Configureer de Bluetooth-verbinding op uw pc**

In deze sectie leert u hoe u Bluetooth op uw pc installeert en instelt. Als er al Bluetooth in uw computer is ingebouwd, sla dan sectie 3.1 over en ga naar sectie 3.2. Als er geen Bluetooth-apparaat op uw computer is, volgt u de stappen in sectie 3.1.

#### **3.1 Installatie van de Bluetooth Dongle Driver**

Open de map "USB Bluetooth dongle stuurprogramma" op de cd. Voer de "setup.exe" uit.

Installeer het stuurprogramma met behulp van de standaardstappen. Het Bluetooth-dongle stuurprogramma wordt automatisch geïnstalleerd. Er verschijnt een consolevenster; het duurt enkele minuten.

Klik op "voltooien" en het Bluetooth-dongle stuurprogramma wordt met succes geïnstalleerd.

Zoek de USB Bluetooth-dongle die bij uw Seika6-pakket is geleverd en steek deze in uw computer.

#### **3.2 De Bluetooth-verbinding instellen**

Bluetooth is een draadloze communicatietechnologie met een kort bereik.

De Seika6 met Bluetooth-mogelijkheid kan communiceren met een apparaat over een afstand van ongeveer 10 meter (30 voet) zonder dat een USB-kabel nodig is.

Om de Seika6 via Bluetooth te kunnen gebruiken, moet u een partnerschap aangaan met een Bluetooth-computer. De meeste laptops hebben ingebouwde Bluetooth. Als er geen ingebouwde Bluetooth op uw computer is, moet u een externe USB Bluetooth-dongle aansluiten (vind deze in de Seika6) en installeer de juiste stuurprogramma's op uw computer.

Hier volgen instructies voor het instellen van de Bluetooth-verbinding tussen de Seika6 en uw computer.

Sluit de USB-kabel niet op de computer aan (gebruik de USB-kabel en voedingsadapter om de Seika6 op te laden).

Schakel de Seika6 in en open de Seika6 Bluetooth volgens de stappen in sectie 2.5.

Zorg ervoor dat Bluetooth is ingeschakeld op uw computer. Als u een externe USB Bluetooth-adapter gebruikt, zorg er dan voor dat u deze op uw computer hebt geplaatst.

Dubbelklik op het Bluetooth-pictogram op het Windows-bureaublad om Bluetooth Manager te openen en zoek naar Bluetooth-apparaten. Het duurt enkele seconden. Wanneer het zoeken voltooid is, verschijnt de Bluetooth-naam TSM van de brailleleesregel in de lijst met apparaten.

Selecteer TSM in de lijst. Als de computer de Seika6 niet vindt, moet u ervoor zorgen dat u Seika6 inschakelt en vervolgens opnieuw zoekt.

Typ 0000 in het veld Bluetooth-wachtwoordcode bewerken.

Na een paar seconden ontvangt u een bericht dat het Bluetooth-apparaat correct is aangesloten en de uitgaande en inkomende COM-poorttoewijzingen worden weergegeven. Noteer het uitgaande poortnummer, want dit is de poort die de schermlezer zal gebruiken om met de Seika6 te communiceren.

Nu bent u klaar om uw schermlezer te configureren om de Bluetooth COM-poort te gebruiken. Om de COM-poort in de schermlezer te configureren, raadpleeg hoofdstuk 4 voor Jaws, hoofdstuk 5 voor Window-Eyes.

- 4. Gebruik de Seika6 met JAWS
- 4.1 Installeren van de Seika-patch voor JAWS

Open de map "Patch voor JAWS" op de CD. Voer de patch uit voor JAWS op basis van uw Windowsbesturingssysteem.

Installeer de patch met behulp van de standaardstappen. De patch voor JAWS wordt automatisch door het JAWS-hulpprogramma geïnstalleerd. Er verschijnt een consolevenster dat enkele minuten in beslag neemt.

#### 4.2 Werken in JAWS

#### 4.2.1 JAWS configureren

Start JAWS en selecteer "Braille ..." in het menu "Opties".

Ervan uitgaande dat de standaard brailleleesregel is ingesteld op "Geen weergave", ga dan naar de knop "Braille-eenheid toevoegen" en druk op Enter.

In het dialoogvenster "Componenten selecteren" staat een lijst met brailleleesregels. Selecteer de "Seika" door op de spatiebalk te drukken.

Ga naar de "Volgende" knop en druk op Enter. Als u de Seika6 via een USB-kabel op uw computer hebt aangesloten, selecteert u "USB" als de uitvoerpoort.

Als u de Seika6 via Bluetooth op een pc hebt aangesloten, selecteert u in het dialoogvenster "Apparaatopties instellen" de uitvoerpoort die overeenkomt met het COM-poortnummer dat u hebt genoteerd in hoofdstuk 3.2. Ga naar de knop "Volgende" en druk op in te voeren.

Wanneer u wordt gevraagd om het primaire apparaat in te stellen, selecteert u "Seika" in de lijst "Primair apparaat".

Ga naar de knop "Finish" en druk op Enter.

In het "Braille Basic Settings" dialoogvenster, tab naar de "OK" knop en druk erop.

Start JAWS opnieuw en de Seika6 zal nu werken.

#### 4.2.2 Navigatietoetsen en opdrachten

#### 4.2.2 Navigation keys and commands

![](_page_24_Picture_67.jpeg)

![](_page_25_Picture_68.jpeg)

#### 4.3 De patch verwijderen voor JAWS

Opmerking: als u de JAWS-patch verwijdert, wordt de Seika6-mogelijkheid om met JAWS te werken uitgeschakeld en worden alle bijbehorende patchbestanden verwijderd. U moet deze patch eerst verwijderen voordat JAWS wordt verwijderd.

#### 4.3.1 De oude versie van de Seika-patch verwijderen voor Jaws

Open "Programma's toevoegen of verwijderen" in het "Configuratiescherm" en selecteer het item: "Seika Braille Display versie 3" of "Seika-patch voor JAWS V1.x" of "Seika-patch voor JAWS V2.x". Maak het item stap voor stap ongedaan. De installatie zal enkele minuten duren. Start de computer opnieuw op na de installatie.

#### 4.3.2 Verwijder de huidige versie van de Seika-patch voor Jaws

Open "Programma's toevoegen of verwijderen" in het "Configuratiescherm" en selecteer het item: "Seika-patch voor JAWS V2.3". Maak de installatie van de "Seika-patch voor JAWS V2.3" stap voor stap ongedaan. De installatie zal enkele minuten duren. Start de computer opnieuw op nadat de verwijdering is voltooid.

5. Gebruik de Seika6 met Window-Eyes

#### 5.1 Vensterogen configureren 7.5.2

Opmerking: We raden u ten zeerste aan Window-Eyes bij te werken naar versie 7.5.2 of hoger.

Als u de Seika6 via Bluetooth op uw computer aansluit, selecteert u in het dialoogvenster "Apparaatopties instellen" de uitvoerpoort die overeenkomt met het COM-poortnummer dat u hebt genoteerd in hoofdstuk 3.

Start Window-Eyes 7.5 en selecteer "Device" in de lijst "Instellingen".

Selecteer "Braille-weergave" in de lijst "Apparaat".

Selecteer "Seika" in de "Brailleleesregels" -optie.

Als u in de optie "Poorten" de Seika6 via USB op uw computer aansluit, selecteert u de USBverbinding.

Als u de Seika6 via Bluetooth op uw computer aansluit, selecteert u het Seika COM-poortnummer dat u hebt genoteerd in hoofdstuk 3.

Ga naar de knop "Activeren" en druk op Enter.

Selecteer de knop "Wijzigingen behouden" in het dialoogvenster "Braille-instellingen" en druk vervolgens op Enter.

Ga naar de knop "Instellingen opslaan" en druk op Enter.

#### **5.2 Navigation Keys and Commands**

![](_page_26_Picture_113.jpeg)

6. Gebruik de Seika6 met VoiceOver

6.1 VoiceOver gebruiken op de iPad en iPhone

Sluit de USB-kabel niet aan op uw computer (gebruik de USB-kabel en voedingsadapter om de Seika6 op te laden). Schakel de Seika6 in en schakel Seika6 Bluetooth in volgens de stappen in sectie 2.5. Zodra Seika6 Bluetooth is gestart, wordt "wait connect ..." weergegeven, twee seconden later wordt "btname> tsm \*\*\*\*" weergegeven, waarbij \*\*\*\* het Bluetooth-serienummer is.

Zorg ervoor dat je iPhone Bluetooth is uitgeschakeld.

Schakel de voice-over in met de volgende stappen: iPhone-instellingen - Algemeen - Toegankelijkheid - VoiceOver.

Enalbe de braille door de volgende stappen: VoiceOver - Braille. Wanneer u wordt gevraagd of u Bluetooth wilt openen of niet, selecteert u open Bluetooth, waarna de iPhone de Seika6 doorzoekt en het ongeveer een minuut duurt. Wanneer de iPhone Seika6 vindt en de Bluetooth-naam TSM \*\*\*\* weergeeft, moet u dubbelklikken op dit item en de pincode 0000 invoeren om de verbinding tot stand te brengen.

Als u de verbinding al met succes hebt opgezet, is er een snelle verbindingsmanier. Nadat u de Seika6 hebt ingeschakeld, raakt u GEEN toetsen aan, de Seika6 opent Bluetooth en wacht verbinding. U kunt dus de voice-over starten en de verbinding instellen.

Als de iPhone of iPad in de slaapstand staat of buiten bereik is, of als u Seika6 herstart, is de verbinding mogelijk verbroken. U kunt dubbelklikken op de TSM xxxx in VoiceOver -> Braille -> Kies een brailleleesregel en stel de verbinding opnieuw in.

Als u twee iOS-apparaten wilt verbinden met Seika6, kunt u één iOS-apparaat laten slapen en wacht de Seika6 op verbinding. Dan kunt u het andere iOS-apparaat starten en dubbelklikken op de TSM xxxx in VoiceOver -> Braille-> Kies een brailleleesregel, de verbinding wordt opgezet met dit iOSapparaat.

Standaard toont VoiceOver niet-gecontracteerde braille van acht punten. In deze modus vertaalt VoiceOver automatisch elk teken en elk digitaal bestand dat u op uw brailleleesregel typt naar braille-uitvoer terwijl u typt. U kunt braille met acht stippen uitschakelen om in plaats daarvan nietgecontracteerde braille met zes stippen te gebruiken. In deze modus vertaalt VoiceOver automatisch elk woord dat u typt op uw brailleleesregel in braille-uitvoer, nadat het bepaalt dat u een woord hebt ingevuld of op de spatiebalk op uw brailleleesregel drukt.

6.2 VoiceOver gebruiken op een Mac OS X-computer

Sluit de USB-kabel niet aan op uw computer (gebruik de USB-kabel en voedingsadapter om de Seika6 op te laden).

Schakel de Seika6 in en open de Seika6 Bluetooth volgens de stappen in sectie 2.5.

Start VoiceOver Utility

Klik op het tabblad "Braille" aan de linkerkant.

Klik op het tabblad "Displays".

De Bluetooth-naam van de brailleleesregel verschijnt in de lijst met brailleleesapparaten. De naam begint met TSM in de lijst met apparaten.

Klik op de apparaatnaam om deze te selecteren en start de koppeling.

U wordt naar een toegangscode-invoerscherm geleid en voert de toegangscode 0000 in.

6.3 Navigatietoetsen en -opdrachten

Opmerking: wanneer u een brailleleesregel gebruikt met VoiceOver met IOS 6 of hoger, kunt u de volgende sleutel gebruiken.

**commands to navigate. Common Braille Commands for VoiceOver Navigation:**

![](_page_28_Picture_15.jpeg)

#### levice keys for VoiceOver navigation:

![](_page_28_Picture_16.jpeg)

![](_page_29_Picture_36.jpeg)

#### **7. Gebruik van de Seika6 met NVDA**

#### **7.1 Braille-apparaten koppelen**

Nadat u NVDA 2012.2 of nieuwere versie hebt geïnstalleerd, moet u klikken op Windows Start -> Programma -> NVDA -> NVDA-gebruikersconfiguratiemap verkennen, naar de map "brailleDisplayDrivers" gaan en vervolgens alle bestanden in het seikadevice uitpakken en kopiëren. zip in de map "brailleDisplayDrivers", en nadat u NVDA hebt uitgevoerd, vindt u "Seika Mini Notetaker" in de lijst met brailleleesregels.

#### **7.2 Braille-opdrachten**

![](_page_30_Picture_9.jpeg)

![](_page_30_Picture_10.jpeg)

#### **8. De Seika6 gebruiken met Mobile Accessibility v2.0 voor Android**

#### **8.1 Braille-apparaten koppelen**

Sluit de USB-kabel niet aan op uw computer (gebruik de stroomadapter als u de Seika6 gaat opladen).

Schakel de Seika6 in en open de Seika6 Bluetooth volgens de stappen in sectie 2.5. Start uw braille-apparaat, raadpleeg de handleiding van het apparaat voor instructies om Bluetooth te starten en in te schakelen op het apparaat.

Ga naar Mobiele toegankelijkheid> Apps> Instellingen> Draadloos en netwerk> Bluetoothinstellingen.

Vink de optie "Bluetooth" aan.

Gebruik in hetzelfde venster "Scanapparaten" om het apparaat in de buurt van Bluetoothapparaten te laten scannen.

Na een paar seconden, scrollt u in het venster om uw brailleleesregelapparaat te vinden.

Het zal u vragen om een pincode voor het apparaat in te voeren, voer de pincode "0000" in

Voer de pincode van het apparaat in voor informatie over de pincode voor het koppelen, raadpleeg de gebruikershandleiding van het apparaat.

#### **8.2 Brailleleesregel configureren met mobiele toegankelijkheid**

Ga naar Mobiele toegankelijkheid> Instellingen> Braille-instellingen.

Activeer de optie "Braille-apparaat"

Selecteer in de lijst het Braille-apparaat dat u wilt gebruiken. Deze lijst bevat alle Bluetoothapparaten die aan de telefoon zijn gekoppeld.

Blijf in de braille-instellingen en activeer de optie "Device Model"

Selecteer in de lijst het model van Seika Notetaker.

Sluit de Braille-instellingen en het instellingsvenster.

Gefeliciteerd, het braille-apparaat is geconfigureerd.

#### **8.3 Brailleleesregelconfiguratie verwijderen**

Volg de onderstaande stappen

Ga naar Mobiele toegankelijkheid> Apps> Instellingen> Draadloos en netwerk> Bluetoothinstellingen.

Vink de optie "Bluetooth" aan.

Blader in hetzelfde venster naar beneden om het apparaat te vinden dat u wilt verwijderen.

Druk lang op enter op het apparaat en selecteer "Unpair"

#### **8.4 Braille inschakelen / uitschakelen**

Om braille in te schakelen of te starten met Mobile Accessibility:

Activeer snelmenu, gebruik de menutoets of tik drie keer op het scherm in het venster Mobiele toegankelijkheid.

Selecteer de optie "Braille inschakelen".

Mobile Accessibility piept en kondigt "Braille gereed" aan.

Braille uitschakelen of stoppen met mobiele toegankelijkheid:

Activeer snelmenu, gebruik de menutoets of tik drie keer op het scherm in het venster Mobiele toegankelijkheid.

Selecteer de optie "Braille uitschakelen".

Mobile Accessibility piept en kondigt "braille uit" aan

#### **8.5 Braille-opdrachten**

Stippen 1 tot 8: Braille-invoertoetsen die van links naar rechts zijn gemarkeerd als 7, 3, 2, 1, 4, 5, 6 en 8.

Cursorroutering staat bovenaan op elke braillecel.

De linker en rechter knop bevinden zich respectievelijk aan de linker- en rechterkant van het braillecelgebied.

Linker joystick en rechtse joystick bevinden zich respectievelijk onder de linker- en rechterknop. Linker Joystick Links (LJ\_Left), Linker Joystick Rechts (LJ\_Right), Linker Joystick Previous (LJ\_Up), Left Joystick Next (LJ\_Down) en Left Joystick Center (LJ\_Center) zijn de toetsen Left Joystick 5. De rechtse joystick heeft ook 5 toetsen: RJ\_Left, RJ\_Right, RJ\_Up, RJ\_Down en RJ\_Center.

Dot7 en Dot8 vertegenwoordigen respectievelijk Backspace en Enter als Dot7 en Dot8 niet worden gebruikt om te typen.

Er zijn twee spatietoetsen tussen de linker joystick en de rechter joystick.

![](_page_32_Picture_104.jpeg)

![](_page_33_Picture_13.jpeg)

### **9. Using the Seika6 with Mobile Speak for Symbian**

![](_page_33_Picture_14.jpeg)

![](_page_34_Picture_8.jpeg)

#### **10. Gebruik de Seika6 met TALKS**

U moet eerst de patch voor de TALKS installeren. Installeer de "Seika-patch voor Talks.SIS" in uw telefoon, open de Bluetooth en paring met het Seika-apparaat, de koppelingscode is 0000 en vervolgens kunt u Seika selecteren in de lijst met brailleleesapparaten.

![](_page_35_Picture_25.jpeg)

![](_page_36_Picture_42.jpeg)

#### **11. De Seika6 gebruiken met android Talkback**

Je telefoon moet Android 4.1 of hoger zijn en download en installeer TalkBack en Braille Back

Sluit de USB-kabel niet aan op uw computer (gebruik de stroomadapter als u de Seika6 gaat opladen).

Schakel eerst de Seika6 in en open de Seika6 Bluetooth volgens de stappen in paragraaf 2.5

Ten tweede zet u uw telefoon Bluetooth aan en zoekt u op het Bluetooth-apparaat van TSM \*\*\*\* (waarbij \*\*\*\* staat voor Seika6 Bluetooth-serienummer). Voer indien nodig de pincode "0000" in.

![](_page_37_Picture_10.jpeg)

![](_page_37_Picture_11.jpeg)